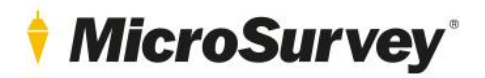

Floating License Application

User Guide 20 July 2021

## **Contents**

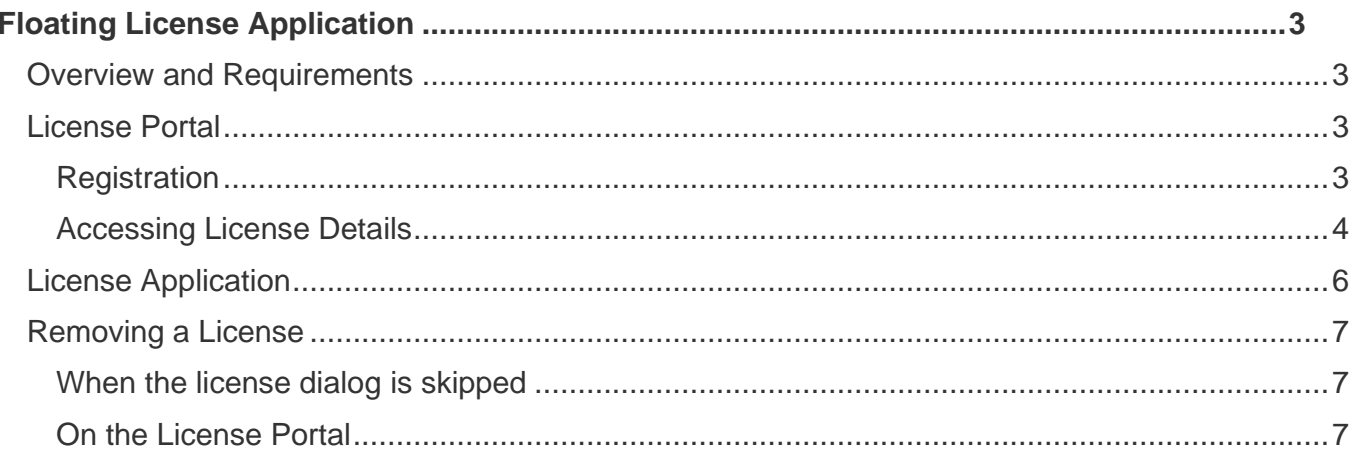

## <span id="page-2-0"></span>**Floating License Application**

#### <span id="page-2-1"></span>Overview and Requirements

A MicroSurvey Floating License will allow remote users to access shared software licenses stored on MicroSurvey's license portal.

The only requirement to setup a floating license is internet connectivity to the workstation. No VPN (Virtual Private Network) is required to access the license.

#### <span id="page-2-2"></span>License Portal

MicroSurvey's online license portal may be accessed by visiting [microsurvey.com/license.](https://www.microsurvey.com/license)

#### <span id="page-2-3"></span>Registration

You must log in to an account to access and review license details. You may create this account, or it may also be provided by MicroSurvey. Instructions for new or existing customers are provided on the page. Licenses will be linked to this account.

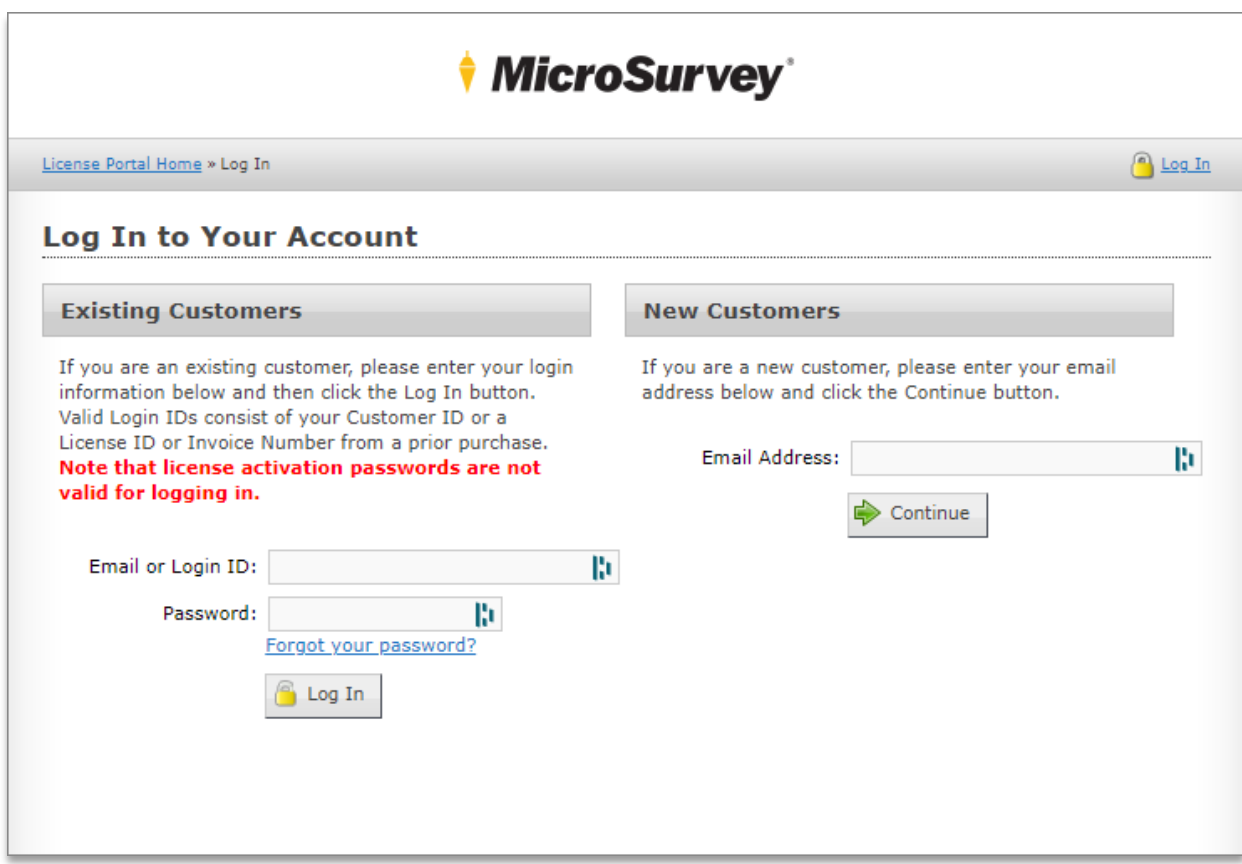

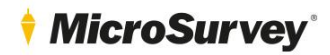

#### <span id="page-3-0"></span>Accessing License Details

To access license ID's and passwords for entry into MicroSurvey software, click "Licenses & Activations".

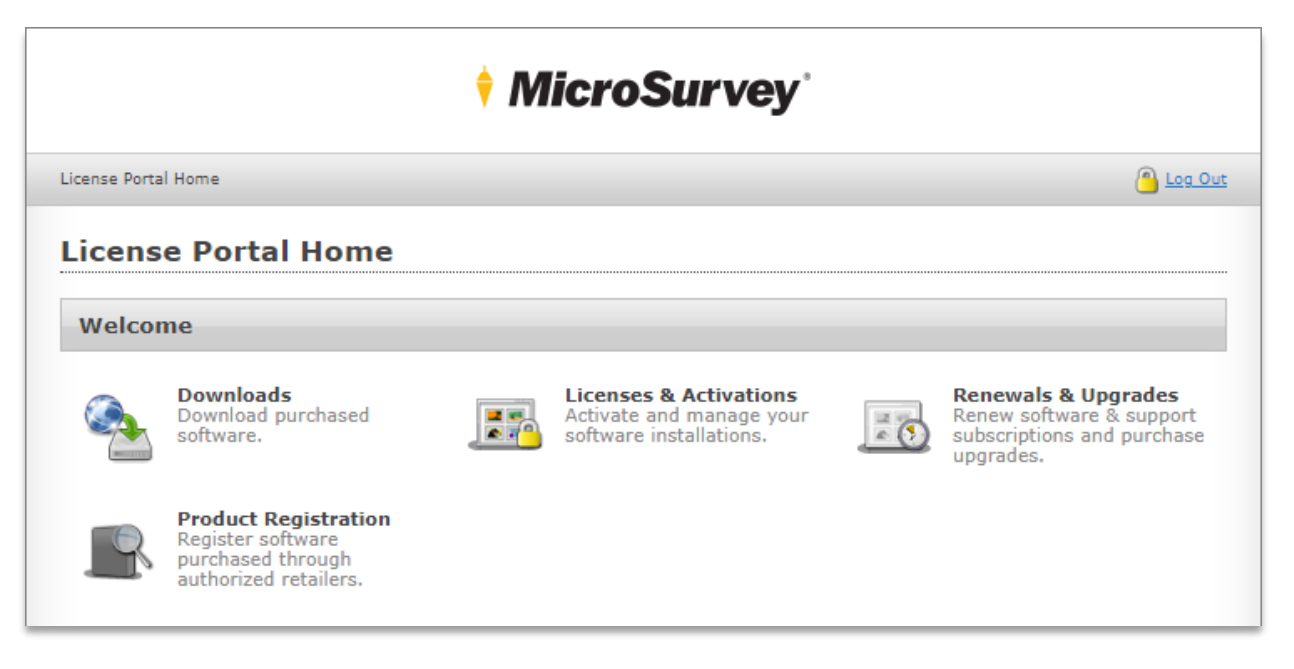

A list of licenses which are linked to the account will be displayed. Click on any license to review its details.

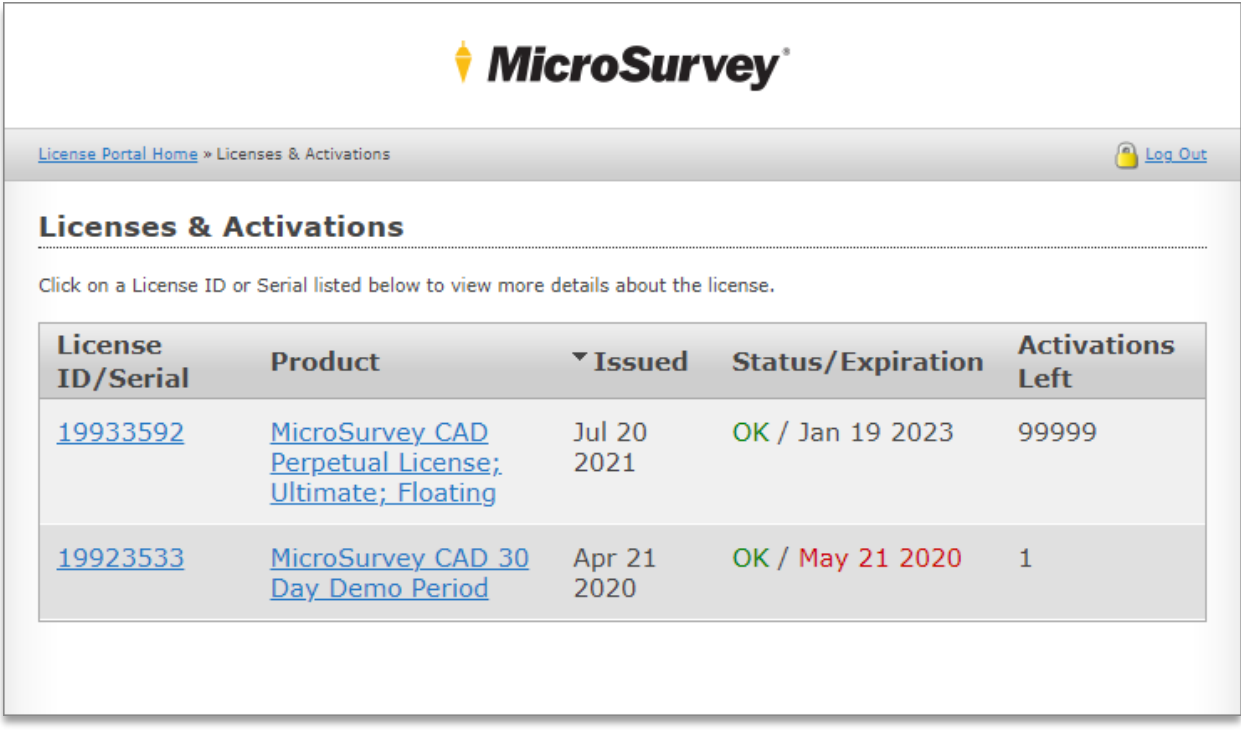

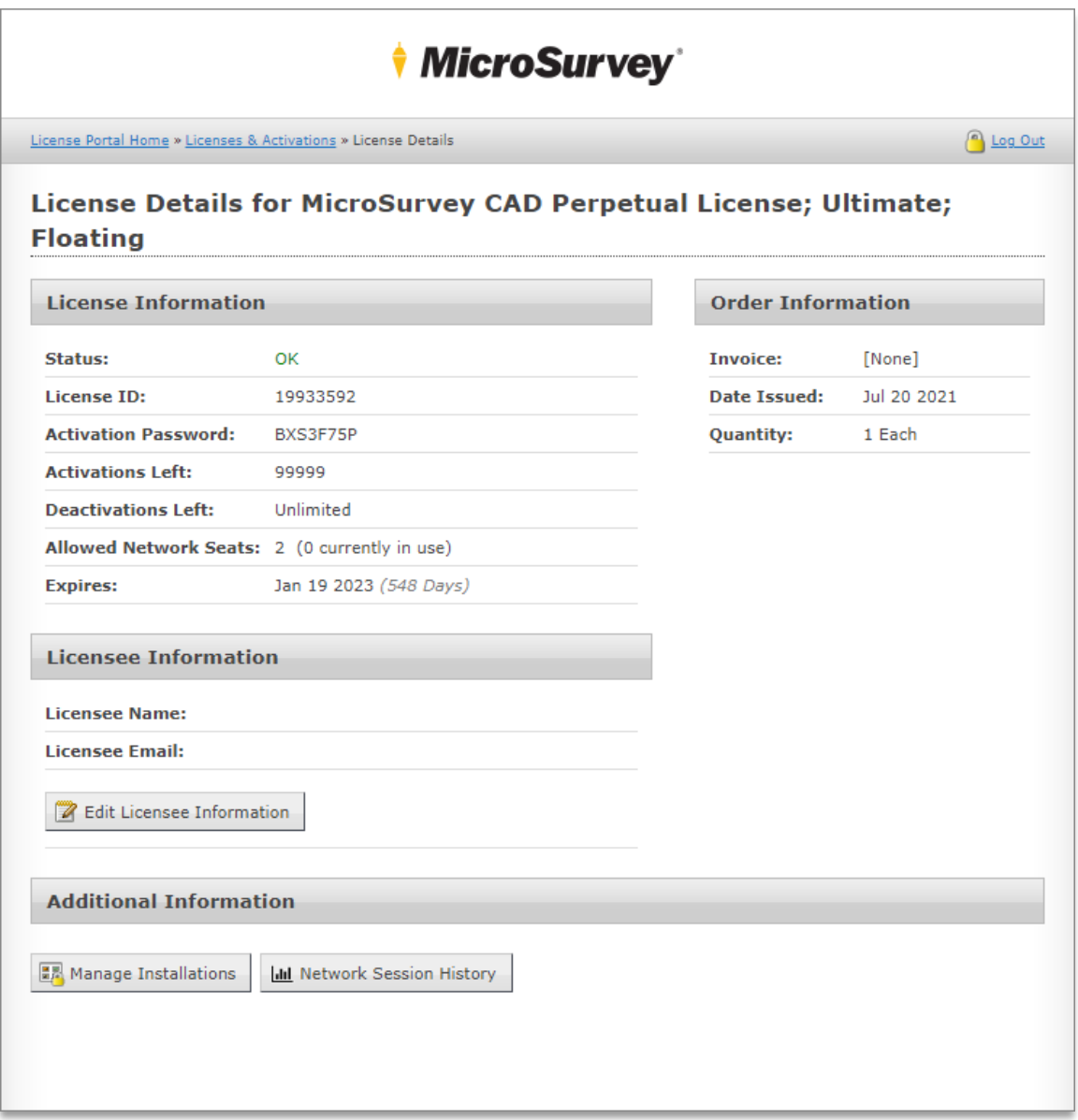

**License ID/Password:** Use this information to access the license from MicroSurvey software.

**Activations/Deactivations:** This is the number of times you may add or remove the license to or from any workstation.

**Allowed Network Seats:** This is the number of licenses you own, which may be run concurrently.

**Expiry Date:** For a perpetual license, this is your maintenance date.

**Manage Installations:** Use this page to review workstations which have activated this license for use. You may deactivate the license manually from this page. This will result in the program becoming unlicensed on the affected workstation.

**Network Session History:** Use this page to review license usage.

#### <span id="page-5-0"></span>License Application

Licenses are applied by entering the License ID and Activation Password into MicroSurvey software.

At the license dialog, click the **key button** to enter the license details.

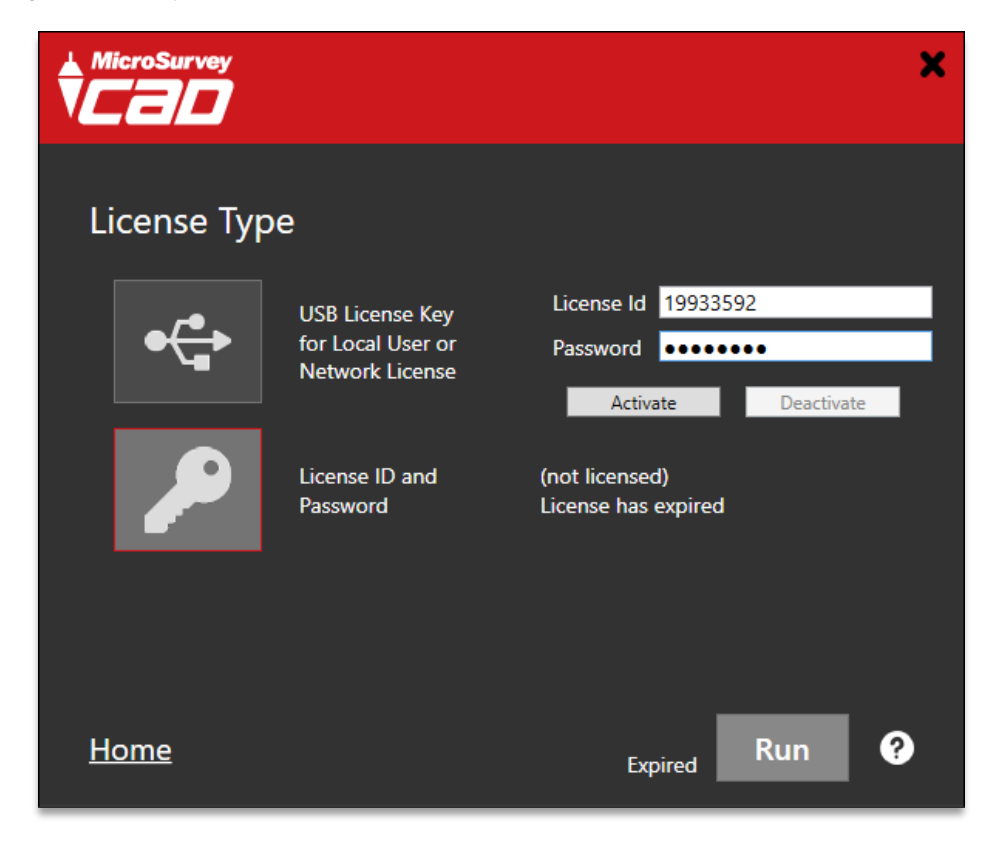

Click **Activate** then **Run** to use the license.

Every time you open the program, the license will be used and pulled from the pool of Allowed Network Seats. Every time you close the program, the license will be returned to the pool of available seats.

If more than one license type is available on your workstation (ie. USB licenses), the license dialog will be shown so you may select the desired license. In this case, clicking the **Run** button will consume the license seat.

#### <span id="page-6-0"></span>Removing a License

To remove a license, simply **click the key button** on the license dialog, then **Deactivate**, and the license will no longer be used on your workstation. You may reactivate it at any time.

#### <span id="page-6-1"></span>When the license dialog is skipped

If the license dialog is skipped at program start, enter **MS\_ACTIVATE** (CAD products) or select **Activate License** from the Help menu (STAR\*NET) to access it within the program.

#### <span id="page-6-2"></span>On the License Portal

Licenses may also be removed by clicking the **red X button** on the **Manage Installations** page of the desired license on the license portal for the corresponding workstation name.

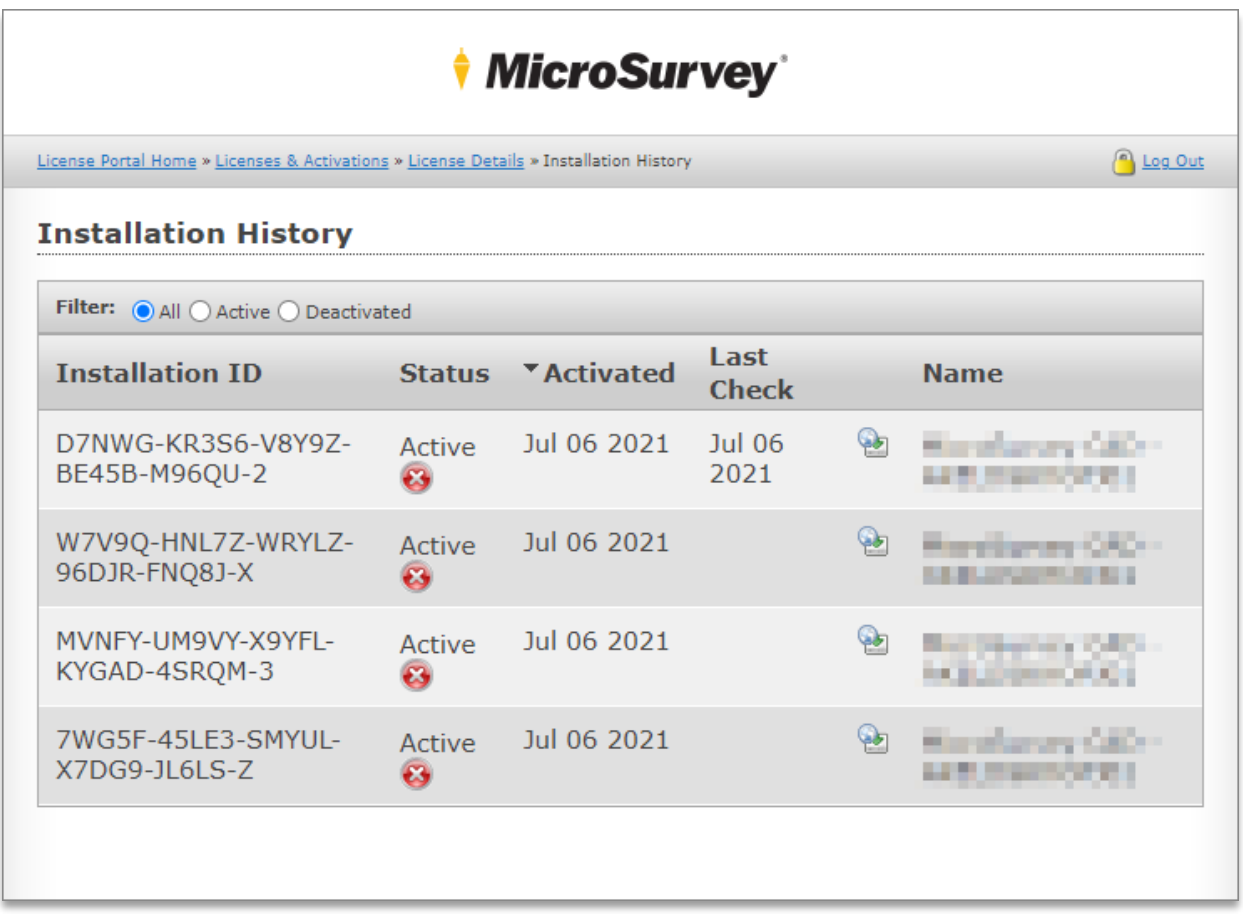